# **EPSON®**

# *EPSON digitale camera* L-300/200

# **Digitale camera Softwarehandleiding**

Alle rechten voorbehouden. Niets uit deze uitgave mag worden verveelvoudigd, opgeslagen in een geautomatiseerd gegevensbestand of openbaar worden gemaakt, in enige vorm of op enige wijze, hetzij elektronisch, mechanisch, door fotokopieën, opnamen of op enige andere manier, zonder voorafgaande schriftelijke toestemming van SEIKO EPSON CORPORATION. SEIKO EPSON CORPORATION wijst alle patentaansprakelijkheid af wat betreft het gebruik van de informatie in deze uitgave. Evenmin kan SEIKO EPSON CORPORATION

aansprakelijk worden gesteld voor schade voortvloeiende uit het gebruik van de informatie uit deze uitgave.

SEIKO EPSON CORPORATION noch zijn filialen kunnen door de koper van dit product of door derden verantwoordelijk worden gesteld voor schade, verlies of onkosten ontstaan als gevolg van: al dan niet foutief gebruik of misbruik van dit product of onbevoegde wijzigingen, reparaties en herstellingen.

SEIKO EPSON CORPORATION noch zijn filialen kunnen verantwoordelijk worden gesteld voor schade of problemen voortvloeiende uit het gebruik van andere dan originele onderdelen of gebruiksgoederen kenbaar als Original EPSON Products of EPSON Approved Products by SEIKO EPSON CORPORATION.

EPSON is een gedeponeerd handelsmerk van SEIKO EPSON CORPORATION.

Microsoft en Windows zijn gedeponeerde handelsmerken van Microsoft Corporation in de Verenigde Staten en andere landen.

Apple, Macintosh, Mac, iMac en Power Macintosh zijn gedeponeerde handelsmerken van Apple Computer, Inc.

QuickTime en het QuickTime-logo zijn handelsmerken die onder licentie worden gebruikt. Het QuickTime-logo is gedeponeerd in de Verenigde Staten en andere landen.

Algemene kennisgeving: andere productnamen vermeld in deze uitgave dienen uitsluitend als identificatie en kunnen handelsmerken zijn van hun respectieve eigenaars.

Copyright © 2003 SEIKO EPSON CORPORATION, Nagano, Japan.

Printed in XXX

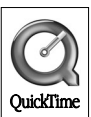

4042549-00 **XXXX** 

Printed on Recycled Paper.

## *De software*

De cd-rom die bij de digitale camera van EPSON wordt geleverd, bevat de volgende software.

- ❏ EPSON Photo!4: hiermee kunt u beelden en geluidsbestanden weergeven en beheren die op de computer of op de SD-geheugenkaart van de camera zijn opgeslagen.
- ❏ EPSON CameraStarter: hiermee kunt u op een gemakkelijke manier diverse toepassingen openen voor het afdrukken van afbeeldingen en het opslaan van afbeeldingen op de SD-geheugenkaart.
- ❏ EPSON AutoDownloader: hiermee kunt u foto's uit de camera snel en overzichtelijk overbrengen naar de computer.
- ❏ EPSON CardMonitor: hiermee kan worden gedetecteerd wanneer de camera op de computer wordt aangesloten of wanneer een SD-geheugenkaart in een pc-kaartsleuf wordt gestoken. Vervolgens wordt EPSON CameraStarter automatisch gestart.
- ❏ EPSON PhotoQuicker: hiermee kunt u op een eenvoudige manier foto's afdrukken vanaf de computer, met tal van mogelijkheden.
- ❏ EPSON PRINT Image Framer Tool: hiermee kunt u kaders (lay-outbestanden) overbrengen naar een SD-geheugenkaart in de digitale camera.
- ❏ QuickTime 5: hiermee kunt u videofragmenten afspelen.

# *De software installeren en instellen*

Op de cd-rom staan de software en de online-handleidingen voor de digitale camera.

### *Opmerking:*

- ❏ *Wanneer u Windows Me, Windows 98 of Mac OS 8.6 gebruikt, wordt bij de installatie van EPSON Photo!4 ook de USB-driver geïnstalleerd. Wanneer u Windows XP, Windows 2000, Mac OS 9 of hoger gebruikt, kunt u de standaard-USB-driver van uw besturingssysteem gebruiken.*
- ❏ *Om de afdrukfunctie te kunnen gebruiken moet u EPSON PhotoQuicker 3.4 installeren.*

## *Systeemvereisten*

Voordat u de digitale camera van het type L-300/200 aansluit op de computer en de software voor de digitale camera start, moet u controleren of uw computer werkt met een van de volgende besturingssystemen.

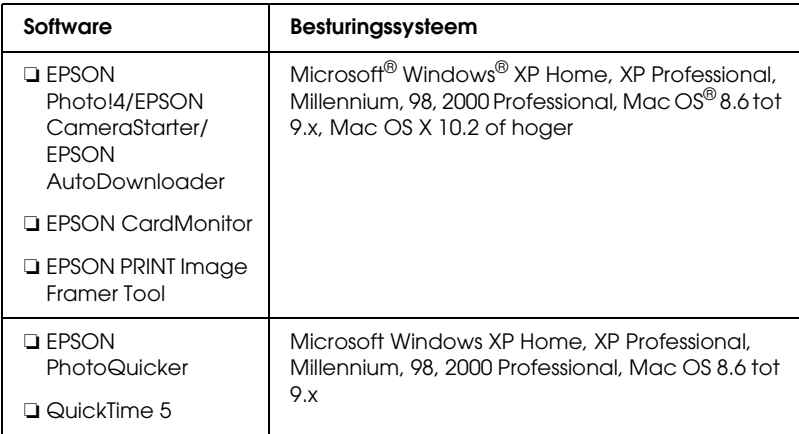

### *Opmerking:*

- ❏ *Bij gebruik van een USB-kabel gelden de volgende systeemvereisten.*
	- ❏ *Op uw computer moet Windows XP/Me/98/2000 zijn geïnstalleerd. (Dit moet een voorgeïnstalleerde versie van Windows Me/98/2000 zijn, of een voorgeïnstalleerde versie van Windows Me/98 die later is opgewaardeerd naar Windows XP/Me/2000.)*
	- ❏ *Uw computer ondersteunt USB.*
	- ❏ *Uw computer heeft een vrije USB-poort.*
- ❏ *EPSON PhotoQuicker 3.4 (aanwezig op de software-cd voor de digitale camera van EPSON) kan niet worden gebruikt onder Mac OS X.*

## *De software installeren*

1. Plaats de software-cd in de cd-romspeler.

Voor gebruikers van Windows: Het dialoogvenster van het EPSON installatieprogramma wordt weergegeven.

#### *Opmerking:*

*Als het dialoogvenster van het EPSON installatieprogramma niet automatisch wordt geopend, klikt u op het pictogram* CD-ROM *en selecteert u* Openen (Open) *in het menu* Bestand (File)*. Dubbelklik op* SETUP.EXE*.*

Voor gebruikers van Mac OS 8.6 tot 9.X: Dubbelklik op het pictogram EPSON in de map EPSON.

Voor gebruikers van Mac OS X:

Dubbelklik op de map Mac OS X in de map EPSON en klik vervolgens op het pictogram EPSON.

### *Opmerking:*

*Wanneer het dialoogvenster voor controle van de identiteit verschijnt, voert u de gebruikersnaam en het wachtwoord in. Klik vervolgens op* OK*.*

<span id="page-4-0"></span>2. Het dialoogvenster bevat een lijst met software die kan worden geïnstalleerd. Klik op Installeren.

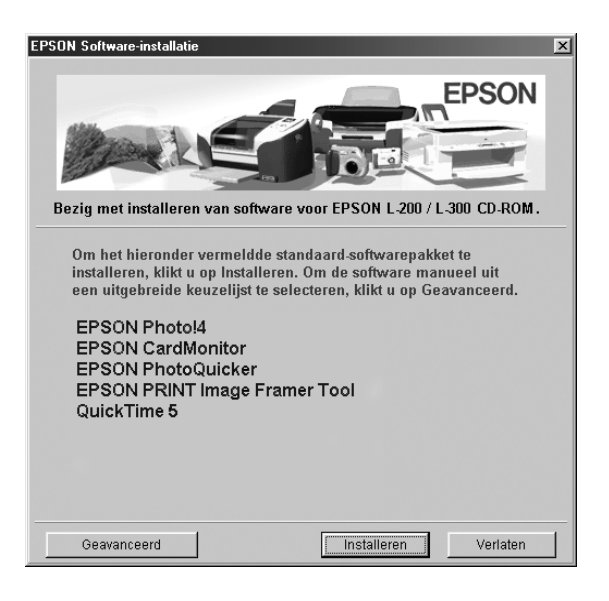

#### *Opmerking:*

*Installeer alle toepassingen wanneer u de software voor de eerste keer installeert. Klik op de knop* Geavanceerd *om de aparte toepassingen te selecteren die u wilt installeren.*

3. Volg de instructies op het scherm tot alle software is geïnstalleerd. Klik op OK wanneer u bericht krijgt dat de installatie is voltooid.

*Opmerking voor gebruikers van Windows XP en Mac OS X: Voordat u de digitale camera aansluit op de computer, moet u de instellingen wijzigen voor de taak die moet worden uitgevoerd wanneer u een SD-geheugenkaart in de digitale camera of in de pc-kaartsleuf van een apparaat plaatst. Zie ["CardMonitor instellen"](#page-4-0) [op pagina 6](#page-5-0) voor meer informatie over het wijzigen van de instellingen.*

### <span id="page-5-0"></span>*CardMonitor instellen*

U kunt de instelling wijzigen voor de taak die moet worden uitgevoerd wanneer u een SD-geheugenkaart in de digitale camera of in de pc-kaartsleuf van een apparaat plaatst. Daartoe voert u de volgende stappen uit.

### *Voor Windows XP*

- 1. Klik op Start en selecteer Deze computer (My Computer).
- 2. Klik met de rechtermuisknop op het apparaat waarin u een SD-geheugenkaart wilt plaatsen en selecteer Eigenschappen (Properties).
- 3. Klik op het tabblad Automatisch afspelen.
- 4. Kies Afbeeldingen (Pictures) als type inhoud.

Kies Gemengde inhoud (Mixed content) als de SD-geheugenkaart geluidsopnamen of videofragmenten bevat.

- 5. Selecteer Kies welke actie er moet worden uitgevoerd (Select an action to perform) en selecteer vervolgens CardMonitor starten met EPSON CardMonitor1.x.
- 6. Klik op Toepassen (Apply) en OK.

### *Voor Mac OS X*

- 1. Dubbelklik op het pictogram Afbeeldinglader (Image Capture) in de programmamap.
- 2. Selecteer Voorkeuren (Preferences) in het menu Afbeeldinglader (Image Capture) om het dialoogvenster met de voorkeuren voor Afbeeldinglader te openen.
- 3. Selecteer Andere (Other) uit de lijst met cameravoorkeuren.

Er wordt een dialoogvenster weergegeven met de vraag een toepassing te selecteren.

- 4. Selecteer EPSON CardMonitor voor X in de map EPSON CardMonitor in de programmamap.
- 5. Klik op Open.

# *De software starten*

Voer de stappen in dit gedeelte uit om de software te starten.

### *Opmerking:*

- ❏ *U kunt de USB-driver en EPSON CardMonitor niet los van elkaar starten.*
- ❏ *Zie de online-gebruikershandleiding van EPSON Photo!4/AutoDownloader/CameraStarter voor meer informatie over het starten van EPSON CameraStarter en EPSON AutoDownloader. Zie ["Meer informatie" op pagina 8](#page-7-0) voor informatie over het raadplegen van de online-gebruikershandleiding.*
- ❏ *Gebruikers van Mac OS X moeten voor het afdrukken met EPSON PhotoQuicker de Classic-omgeving gebruiken.*

# *Windows*

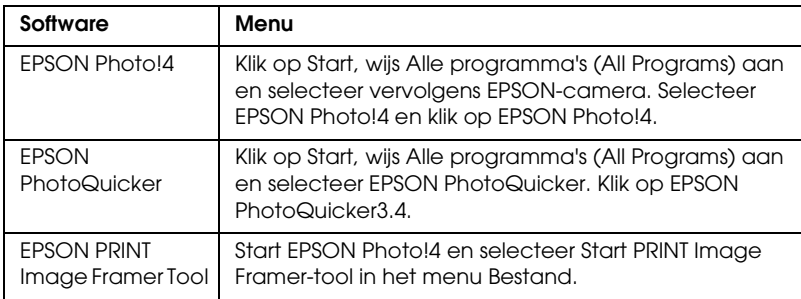

# *Macintosh*

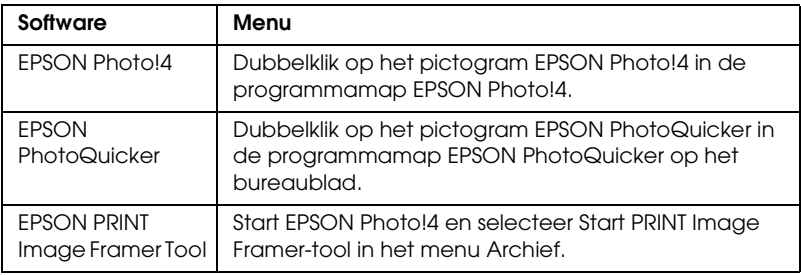

# <span id="page-7-0"></span>*Meer informatie*

Meer informatie over de software op de software-cd vindt u in de online-handleiding van EPSON Photo!4/AutoDownloader/CameraStarter of in de gebruikershandleiding van EPSON PhotoQuicker.

Start de software en open de online-gebruikershandleiding. Voer vervolgens de volgende stappen uit.

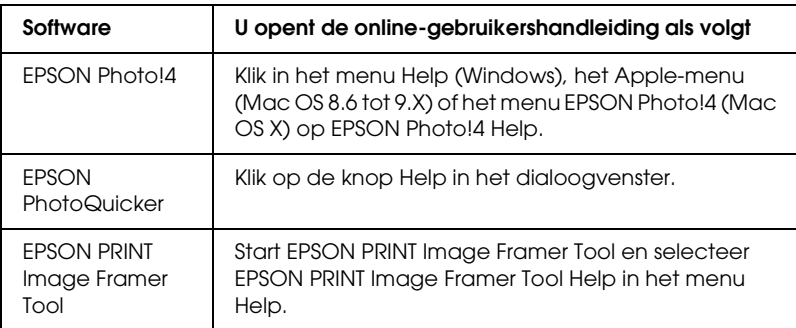

### *Opmerking:*

*U kunt de online-gebruikershandleiding van EPSON Photo!4/AutoDownloader/*

*CameraStarter of de gebruikershandleiding van EPSON PhotoQuicker openen via het menu Start van Windows (Windows) of door eerst te dubbelklikken op de map* HANDLEIDING *in de programmamap van de betreffende toepassing en vervolgens op* INDEX.HTM *te klikken (Macintosh).*